# **Install Compute Resources**

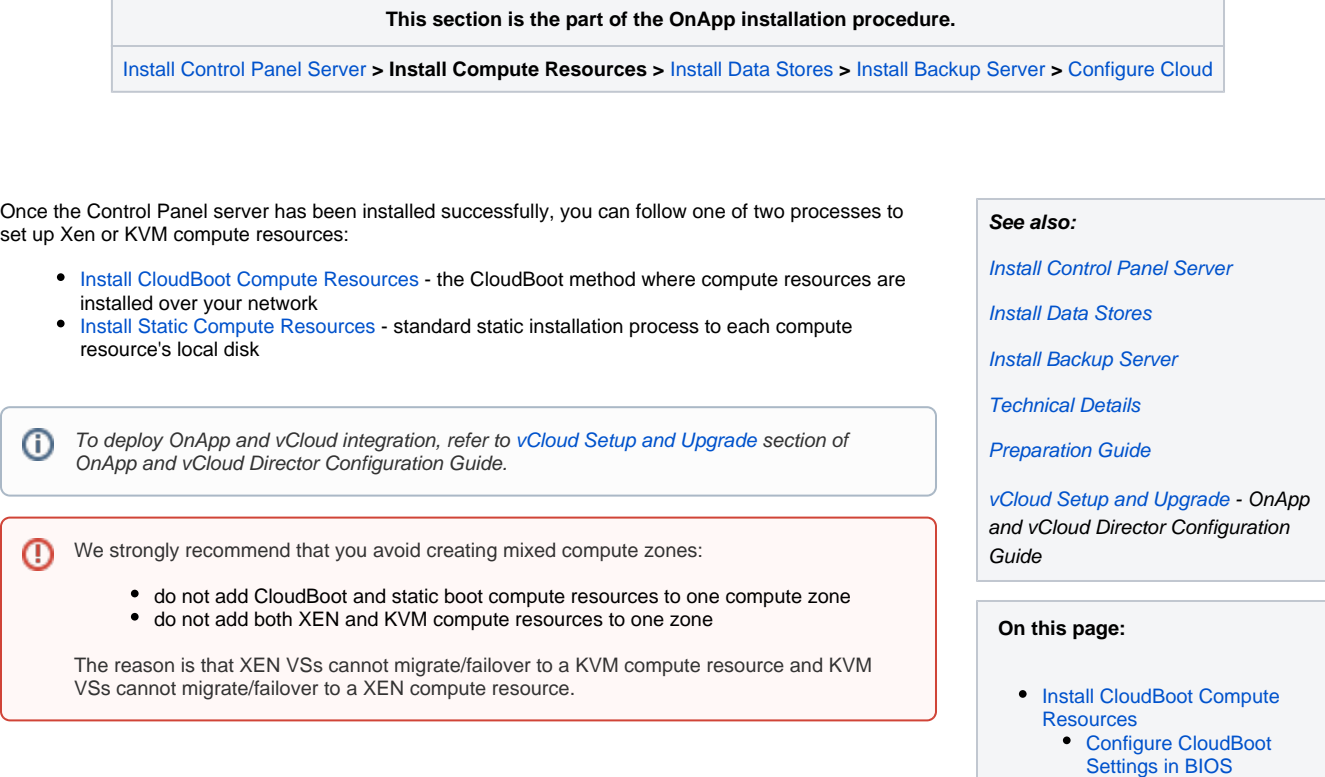

[Configure InfiniBand](#page-3-0)

• Install Static Compute **[Resources](#page-4-1)** 

## <span id="page-0-1"></span><span id="page-0-0"></span>Install CloudBoot Compute Resources

Follow this method to enable CloudBoot for your compute resources. CloudBoot compute resource installation enables dynamic boot of compute resource servers without any persistent installation requirements. The servers must support and have PXE boot enabled on the Network Interface Card (setup in the BIOS if not already enabled by default). See [Configure CloudBoot Settings in BIOS](#page-2-0) for details. We strongly recommend you to deploy one or more backup servers for backups and VS provisioning when using CloudBoot functionality.

- 1. Enable CloudBoot in the Control Panel:
	- a. Go to **Settings** > **Configuration** > **System** > **CloudBoot**
	- b. Scroll down to the CloudBoot section and check the **Enable** box.
- 2. Enable Storage in the Control Panel:
	- a. Go to **Settings** > **Configuration** > **System** > **OnApp Storage**
	- b. Scroll down to the OnApp Storage section and check the **Enable OnApp Storage** box.
	- c. Tick the **Use Local Read Path** check box to minimise the network throughput dependency for read heavy workloads.
- 3. Enter IP addresses for static content target and Control Panel server CloudBoot interface:

Static content, such as CloudBoot images, kernels, virtual server templates, can be hosted on a standalone NFS server if you wish. The default configuration is to install everything on the Control Panel server. Enter the relevant IPs in **Settings** > **Configuration** > **System** > **CloudBoot**

4. Add IP address range for compute resources:

#### **Settings** > **Compute resources** > **CloudBootIPs** > **New IP Address**

5. Power on servers and allow them to boot the default image.

Add servers to the Control Panel by selecting MAC addresses and assigning IP address

#### **Settings > Compute resources > Add a new CloudBoot Compute resource**

If you want to expose drives in compute resources to OnApp Storage, our integrated storage platform, then you must select them at this point. For more information on setting up and configuring CloudBoot, see the [CloudBoot Compute resources](https://docs.onapp.com/display/42AG/Create+CloudBoot+Compute+Resource) section of the Admin guide.

To increase dom0 memory for all new Xen compute resources, edit the dom0 value in the /tftpboot/pxelinux.cfg/template-xen file on the CP server.

To increase dom0 memory for a single Xen compute resource, edit the /tftpboot/pxelinux.cfg/xx-xx-xx-xx-xx-xx file, where you have to replace the x's with your compute resource's management NIC MAC address.

6. CloudBoot compute resources mount the following locations automatically at boot:

/tftpboot/export/centos5/xen to /.ro

The path may vary depending on the compute resource template used.

- /data to /onapp/tools/recovery
- /tftpboot/images/centos5/ramdisk-xen to /cloudboot/centos5/ramdisk-xen The path may vary depending on the compute resource template.

The NFS server from which these are mounted is defined by the **Static Config target** parameter (see [Edit System Configuration](https://docs.onapp.com/display/42AG/Edit+System+Configuration) section for details). You can set the default Control Panel server IP to any other server. This change will affect all CloudBoot compute resources.

The following paths must be available in the static config target to make it possible to use CloudBoot:

- /tftpboot/export
- /data
- /tftpboot/images

Compute resources will use local templates (mounted from Static Config target) during the server provisioning if the **Use SSH file transfer** co nfiguration setting is disabled or the template has null backup\_server\_id.

- 7. If you do not have a Dedicated Backup Server in place, please use Custom Config to mount /onapp/templates and /onapp/backup from your Control Panel server or another NFS export.
- 8. After you have installed CloudBoot compute resource procced to the [Configure CloudBoot Settings in BIOS](#page-2-0) section.

If you do not have a dedicated backup server you must mount your Template and Backup repository to the Compute resource for ⊕ VS provisioning and backups to work, for example from your Control Panel server:

Add to /etc/exports on the Control Panel server:

/onapp/templates 192.168.10.0/24(rw,no\_root\_squash)

/onapp/backups 192.168.10.0/24(rw,no\_root\_squash)

Add to Custom Config on the Compute resource and run them manually on the command line (In this example we are mounting from 192.168.10.101):

mkdir -p /onapp/backups && mount -t nfs 192.168.10.101:/onapp/backups /onapp/backups

mkdir -p /onapp/templates && mount -t nfs 192.168.10.101:/onapp/templates /onapp/templates

### **Perform the following steps if you plan to deploy Accelerator. Otherwise skip.**

9. Restart OnApp service:

service onapp restart

10. When the CloudBoot packages upgrade is complete, stop all virtual servers which reside on the CloudBoot compute resources.

11. Reboot all CloudBoot compute resources. Once the compute resources are booted, the upgrade is complete. Before starting all Virtual Servers please ensure that the diagnostics page does not report any issue. In case of any issue, please press repair button to resolve it, then continue with starting Virtual Servers.

If after reboot of CloudBoot compute resources you can not create any VSs on these compute resources, run service onapp (i) restart.

```
0
```
12. Copy file:

cp /home/mq/onapp/messaging/credentials{\_example,}.yml

13. Open vi /home/mq/onapp/messaging/credentials.yml and check the following details:

```
---
host: 10.0.50.4 # RABBITMQ SERVER IP/FQDN
port: 5672 # RABBITMQ CONNECTION PORT(default: 5672)
vhost: '/' 
user: accelerator-example # RABBITMQ USER NAME
password: 'e{y31?s8l' # RABBITMQ ACCESS PASSWORD
queue: 'hv-10.0.50.102' # hv-[IP Address of Compute Resource]
exchange:
  name: 'acceleration'
  type: 'direct'
  durable: True
```
14. Change owner:

chown -R mq:mq /home/mq

#### 15. Run the following:

service onapp-messaging start

Note that steps 7-10 of the above instruction should be done after every reboot of CloudBoot compute resource. You can run the Δ following commands (using your parameters) to the custom config instead:

```
cp /home/mq/onapp/messaging/credentials{_example,}.yml
echo "---
host: 10.0.50.4# RABBITMQ SERVER IP/FQDN
port: 5672# RABBITMQ CONNECTION PORT(default: 5672)
vhost: '/'
user: accelerator-example # RABBITMQ USER NAME
password: 'e{y31?s8l' #RABBITMQ ACCESS PASSWORD
queue: 'hv-10.0.50.102' # hv-[IP Address of Compute Resource]
exchange:
name: 'acceleration'
type: 'direct'
durable: True" > /home/mq/onapp/messaging/credentials.yml
chown -R mq:mq /home/mq
service onapp-messaging restart
```
### <span id="page-2-0"></span>**Configure CloudBoot Settings in BIOS**

Your BIOS settings may vary from the example provided in this section.⊕

To use PXE boot, you have to make sure it is enabled in BIOS. To do so:

1. Select the required ethernet card supporting PXE as a boot device:

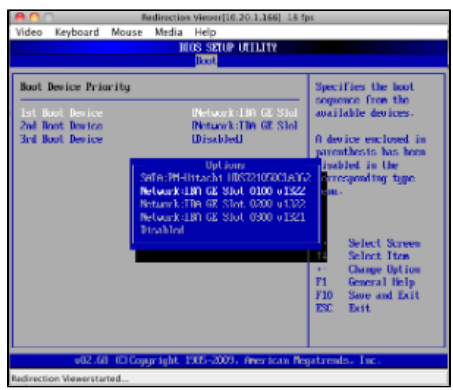

2. After that, go to the **Advanced** settings > **PCI/PnP configuration**.

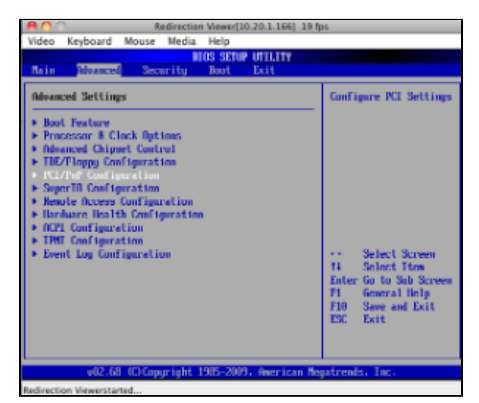

3. In the **Advanced** settings, select the first/primary Onboard LAN/NIC Option ROM and press **Enter**.

Use up and down arrow keys to set Option ROM settings to enabled and press **Enter**.

Press **Escape** key to return to the **Advanced** menu.

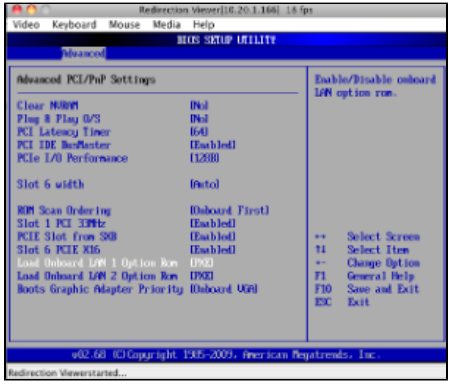

4. Set local disk as a second boot device.

## <span id="page-3-0"></span>**Configure InfiniBand**

Your hardware must meet the following requirements for Ethernet mode utilization: ⊕

- VPI enabled switches (including a proper license key).
- VPI adapter cards (HCAs).

To set up a compute resource to operate in IB/Ethernet mode on the SAN network:

- 1. Add new compute resource based on boot MAC from UI, but do not configure storage yet .
- 2. Log in to the compute resource via SSH and run the following commands:

```
 HV# /sbin/connectx_port_config -n
```
Choose Ethernet mode, and run:

```
HV# mkdir -p /.rw/overlay/etc/infiniband
HV# cp -a /etc/infiniband/connectx.conf /.rw/overlay/etc/infiniband
HV# init 6
```
3. After the compute resource reboots, perform the CloudBoot compute resource setup, as described in [Create CloudBoot Compute resource](https://docs.onapp.com/display/42AG/Create+CloudBoot+Compute+Resource). 4. Run the following script on the Control Panel server:

```
CP# cd /tftpboot/images/centos5/diskless/snapshot
CP# cp -Rp default/overlay <MAC_OF_HV_MGT_NIC>/
```
- 5. Reboot the compute resource via UI.
- 6. After that, you will be able to select the InfiniBand interface as a storage NIC.
- 7. Then you can safely remove the /tftpboot/images/centos5/diskless/snapshot/default/overlay directory.

Current limitations:

- IB in Ethernet mode is only supported for Centos6/KVM nodes. It will not work with CentOS5 / Xen.
- InfiniBand is only supported for the SAN network, not PXE boot.

### <span id="page-4-1"></span><span id="page-4-0"></span>Install Static Compute Resources

#### Λ **Before you proceed**

1. Install base CentOS packages on the local drive before compute resource installation, depending which virtualization method you choose:

- Xen 3 compute resources: CentOS 5.x x64  $\bullet$
- Xen 4 compute resources: CentOS 6.x x64
- KVM compute resources: CentOS 5.x x64 or CentOS 6.x x64
- 2. We recommend installing CentOS from the minimal CentOS ISO for static compute resources.
- 3. Disable CPU power-saving features in BIOS before you proceed to the compute resource installation.
- 4. If you are not using a dedicated backup server in your cloud setup, configure NFS server with the following options to preserve files owner and group settings during template unpacking on NFS storage:
	- no\_root\_squash
	- no\_all\_squas
- 5. Pay attention that smart and baremetal servers cannot be installed using the static compute resource installation method.

#### **To install a compute resource:**

- 1. Add the compute resource to your cloud using the OnApp Control Panel: **Settings** > **Compute resources** > **Add New Compute resource** Make sure the compute resource is visible in the Control Panel, and at this point showing as inactive.
- 2. Update your server:

bash# yum update

3. Download the OnApp repository:

bash#> rpm -Uvh http://rpm.repo.onapp.com/repo/onapp-repo-4.3.noarch.rpm

4. Install the OnApp compute resource installer package:

bash#> yum install onapp-hv-install

5. Update OS components using the following command:

#### **For XEN**

bash# /onapp/onapp-hv-install/onapp-hv-xen-install.sh -y

#### or

#### **For KVM**

bash# /onapp/onapp-hv-install/onapp-hv-kvm-install.sh -y

6. Edit custom compute resource configuration. Custom values must be set before the installer script runs.

If deploying XEN onto a server running CentOS 6, it is important to specify a number for XEN\_DOM0\_MAX\_VCPUS. We (i) recommend that this is set to 2 if the compute resource has 12 cores or less. Or 4 if the compute resource has more than 12 cores.

#vi /onapp/onapp-hv.conf

• OnApp HV tools [custom version](https://docs.onapp.com/display/RN/Updates+and+Packages+Versions)

HV\_VERSION=""

OnApp StorageAPI [custom version](https://docs.onapp.com/display/RN/Updates+and+Packages+Versions)

API\_VERSION=""

#### Default server to sync time on the compute resource

NTP\_TIME\_SERVER='pool.ntp.org'

#### Xen HV (Domain-0) related configuration

```
XEN_DOM0_MEM_MIN=409600
XEN_DOM0_MEM_DEVISOR=48
XEN_DOM0_MAX_VCPUS=""
XEN_DOM0_VCPUS_PIN_ENABLE=0
XEN_DOM0_SCHEDULER_WEIGHT=65535
XEN_DOM0_SCHEDULER_CAP=200
```
4.2.x and higher versions only: XEN\_DOM0\_SCHEDULER\_RATELIMIT\_US=100 XEN\_DOM0\_SCHEDULER\_TIMESLICE\_MS=5

The number of loopback devices created

LOOPBACKS=128

Δ

• The maximum size of the connection tracking table.

The value can't be greater than 65536 if the total memory of Xen Domain-0 or KVM is less thn 1Gb. The value could be doubled (or even more, depends on memory amount).

NET\_IPV4\_NETFILTER\_IP\_CONTRACK\_MAX=""

Δ

The divisor to calculate the hash table. The recommended value is 8.

hashsize = nf\_conntrack\_max / 8 CONTRACK\_TO\_HASHSIZE=8

Outdated Xen compute resource's (Domain-0) configuration parameters

```
XEN_DOM0_MEM_OVERHEAD_MIN=262144
P_TO_VCPUS=4
```
7. Run the OnApp compute resource installer script:

#### **Usage:**

```
/onapp/onapp-hv-install/onapp-hv-xen-install.sh [-c CONFIG_FILE] [-a] [-y] [-t] [-s] [-v 
HV_VERSION] [-p API_VERSION] [-h]
```
#### **Where:**

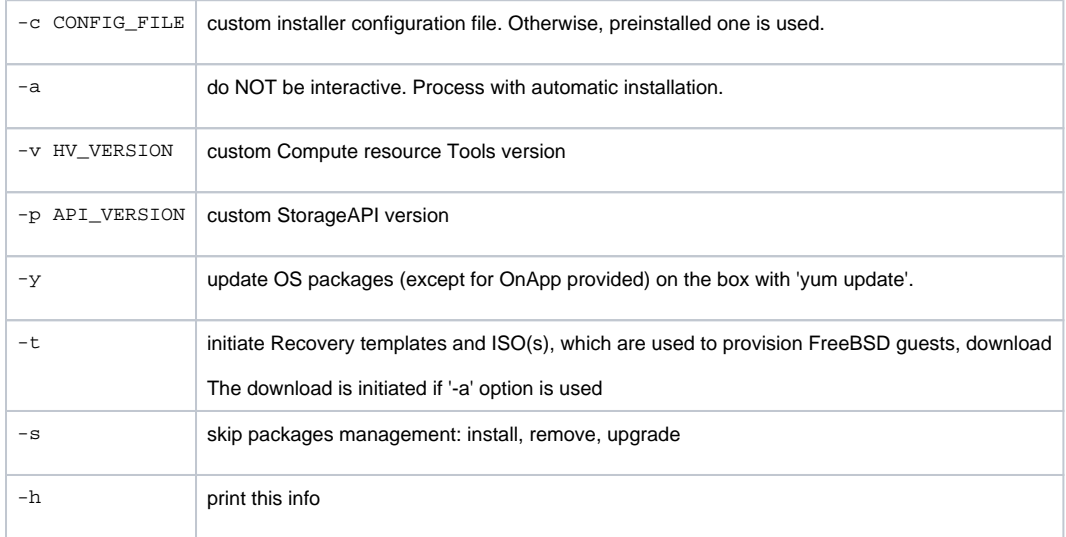

#### **Run the OnApp compute resource installer script for Xen compute resources:**

bash#> /onapp/onapp-hv-install/onapp-hv-xen-install.sh

**Run the OnApp compute resource installer script for KVM compute resources:**

bash#> /onapp/onapp-hv-install/onapp-hv-kvm-install.sh

8. Configure the compute resource for your cloud. This step is also required for the SNMP statistics receiver configuration:

bash#> /onapp/onapp-hv-install/onapp-hv-config.sh -h <CP\_HOST\_IP> -p [HV\_HOST\_IP] -f <FILE\_TRANSFER\_SERVER\_IP> -b <HV\_BSNET\_IP>

**Usage:** 

/onapp/onapp-hv-install/onapp-hv-config.sh[-h CP\_HOST\_IP] [-p HV\_HOST\_IP] [-b HV\_BSNET\_IP] [-f FTS IP]  $[-a]-i$  [USER:PASSWD]]  $[-s]$  -?

#### **Where:**

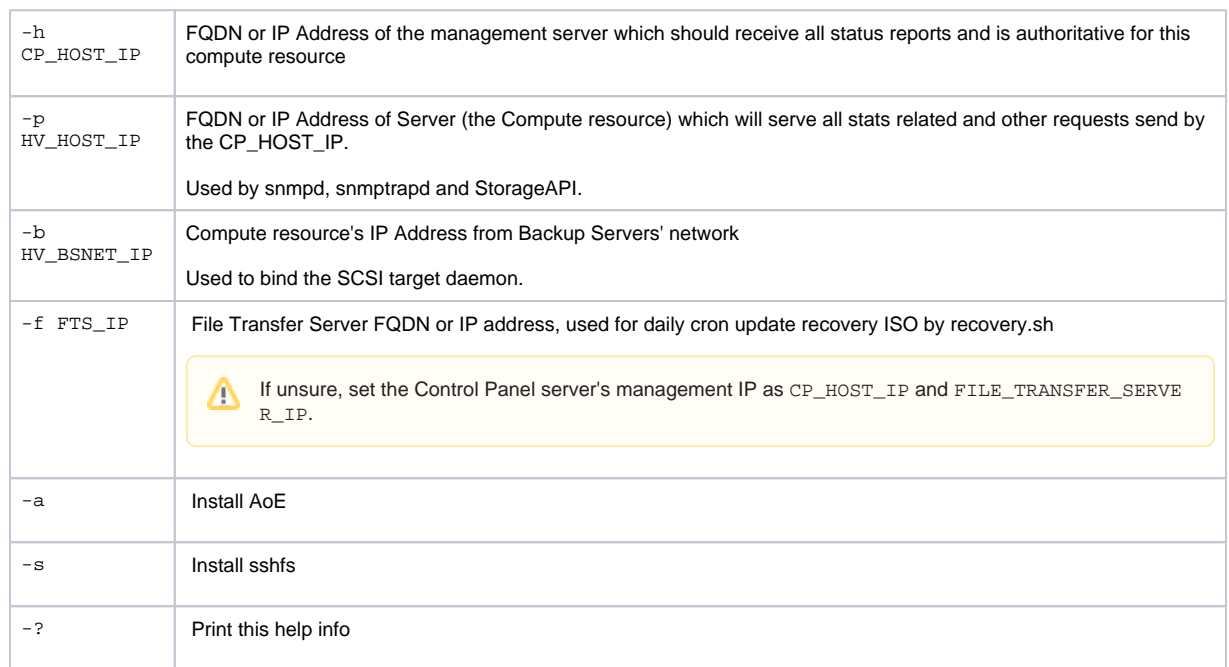

#### 9. Reboot the compute resource to complete the installation:

bash#> shutdown -r now

#### 10. Generate SSH keys:

OnApp requires SSH keys to access various elements of the cloud. The script provided will generate and transfer keys as necessary. The script needs to run on your Control Panel server. It will overwrite any keys that already exist, so if you have custom keys already installed you will need to add them again after running the script. The script will ask you for login details to various servers during the execution. Please follow the onscreen instructions.

11. If you are installing a new cloud, SSH into your Control Panel server then download and run the script:

```
bash#> wget http://downloads.repo.onapp.com/install-all-keys.sh
bash#> /bin/sh install-all-keys.sh
```
12. If you are adding additional compute resources to an existing cloud, update the authorized\_keys file by running the following script on the Control Panel server:

```
bash#> ssh-copy-id -i /home/onapp/.ssh/id_rsa.pub root@HV_HOST_IP
```
#### 13. Mount the locations for templates and backups:

 If you do not have a dedicated backup server you must mount your Template and Backup repository to the compute resource for VS provisioning and backups to work, for example from your Control Panel server:

Add to /etc/exports on the Control Panel server then reboot:

/onapp/templates 192.168.10.0/24(rw,no\_root\_squash)

/onapp/backups 192.168.10.0/24(rw,no\_root\_squash)

Add to /etc/rc.local on the Compute resource and run them manually on the command line (In this example we are mounting from 192.168.10.101):

mkdir -p /onapp/backups && mount -t nfs 192.168.10.101:/onapp/backups /onapp/backups

mkdir -p /onapp/templates && mount -t nfs 192.168.10.101:/onapp/templates /onapp/templates

14. Mount ISO locations:

To rebuild a VS from ISO, it is required to mount and share the location where the ISOs are stored at CP with all the compute resources. When the virtual servers are booted from the ISOs, the ISO is taken from the compute resource server. The location is preconfigured at onapp.yml config file:

- iso\_path\_on\_cp specifies the location where ISOs are stored on the Control Panel server. By default the location is /data. You can change it to any other suitable location. Make sure that this location is shared with the specified iso\_path\_on\_hv location.
- iso path on hy specifies the location where ISOs are located on the compute resource servers. By default the location is /data. You can change it to any other suitable location with the onappowner and read/write access. Make sure that this location is mounted to the specified iso\_path\_on\_cp location.

CloudBoot compute resources mount the /data location automatically at boot to the /onapp/tools/recovery on compute resource.

ISOs can be hosted on a dedicated server at any desired location with an arbitrary name if you wish. In this case it is necessary to mount the ISOs' location on this server to the Control Panel iso\_path\_on\_cp directory and all the compute resources' iso\_path\_on\_hv locations. This can be a backup server to avoid the excess usage of the Control Panel's space.

#### **Perform the following steps if you plan to deploy Accelerator. Otherwise skip.**

15. Copy file:

```
cp /home/mq/onapp/messaging/credentials{_example,}.yml
```
16. Open vi /home/mq/onapp/messaging/credentials.yml and check the following details:

```
- - -host: 10.0.50.4 # RABBITMQ SERVER IP/FQDN
port: 5672 # RABBITMQ CONNECTION PORT(default: 5672)
vhost: '/' 
user: accelerator-example # RABBITMQ USER NAME
password: 'e{y31?s8l' # RABBITMQ ACCESS PASSWORD
queue: 'hv-10.0.50.102' # hv-[IP Address of Compute Resource]
exchange:
  name: 'acceleration'
   type: 'direct'
  durable: True
```
17. Change owner:

chown -R mq:mq /home/mq

18. Reboot static compute resources.

 **This section is the part of the OnApp installation procedure.**

[Install Control Panel Server](https://docs.onapp.com/display/43GS/Install+Control+Panel+Server) **> Install Compute Resources >** [Install Data Stores](https://docs.onapp.com/display/43GS/Install+Data+Stores) **>** [Install Backup Server](https://docs.onapp.com/display/43GS/Install+Backup+Server) **[>](https://docs.onapp.com/display/GSEPPO/Install+Data+Stores)** [C](https://docs.onapp.com/display/GSEPPO/Install+Data+Stores)[onfigure Cloud](https://docs.onapp.com/display/43GS/Configure+Cloud)